# WEB 面会・面接に PC(パソコン)から参加するための使い方

WEB 面会・面接に参加者として参加する方法を見ていきましょう。

Zoom の WEB 面会・面接に参加するのであれば、Zoom をダウンロードしなくても PC ブラウザ (Chrome や Firefox など)から行う方法もありますが、Zoom をダウンロードして PC にインストー ルした方が簡単に使用できます。

ぜひインストールして使う方法をおすすめします。

- 1. Zoom 参加者には招待 URL や招待メールが届く
- 2. 招待 URL をクリック
- 3. すでに Zoom をダウンロードし、インストールが完了していれば Zoom のアプリが起動し画面 表示されます
- 4. その際に、ビデオをオンにするか、オフにして参加するかを尋ねられるので選ぶ
- 5. 音声も"どのように音声会議に参加しますか"と尋ねられるので「コンピューターオーディオに 参加する」を選択

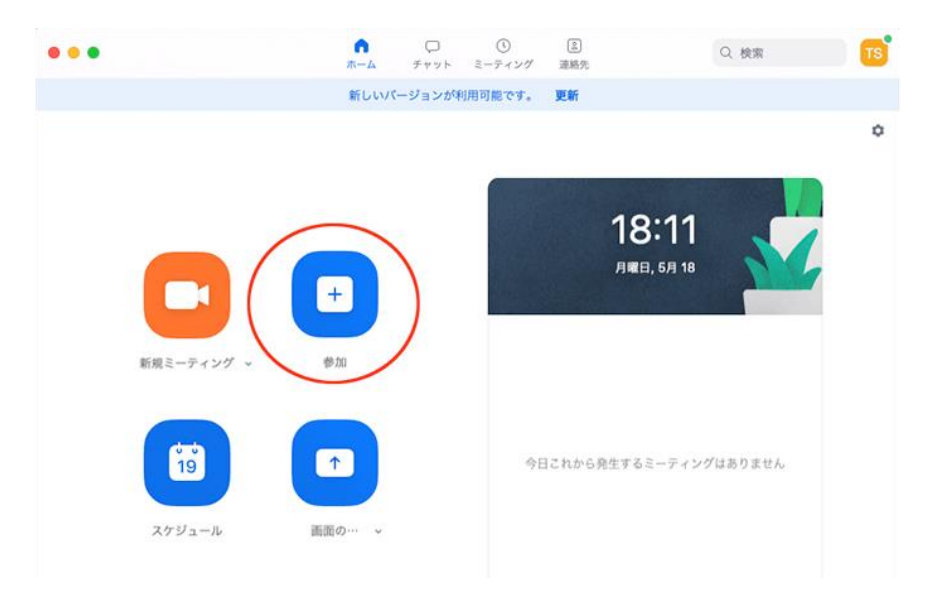

実は Zoom の WEB 面会・面接に参加する方法はたったこれだけ。特別なものを用意したり、複雑な 手順があるわけではありません。

### PC で Zoom の WEB 面会・面接をするのに必要な機材とは

PC(パソコン)で Zoom を使って WEB 面会・面接に参加するには PC(パソコン)の他にいくつか必要 な機材(機能)が必要です。それは

・マイク ・カメラ ・スピーカー この 3 つ。 最近の PC(パソコン)は使用するのに十分な性能のマイク、カメラ、スピーカーは標準装備となってい ますので、PC(パソコン)に内蔵されているのであれば、新しく購入する必要はありません。

# Zoom のデスクトップアプリをダウンロードする方法

## まずは Zoom の公式サイトの右上のボタン「サインアップ」をクリックしましょう <https://zoom.us/jp-jp/meetings.html>

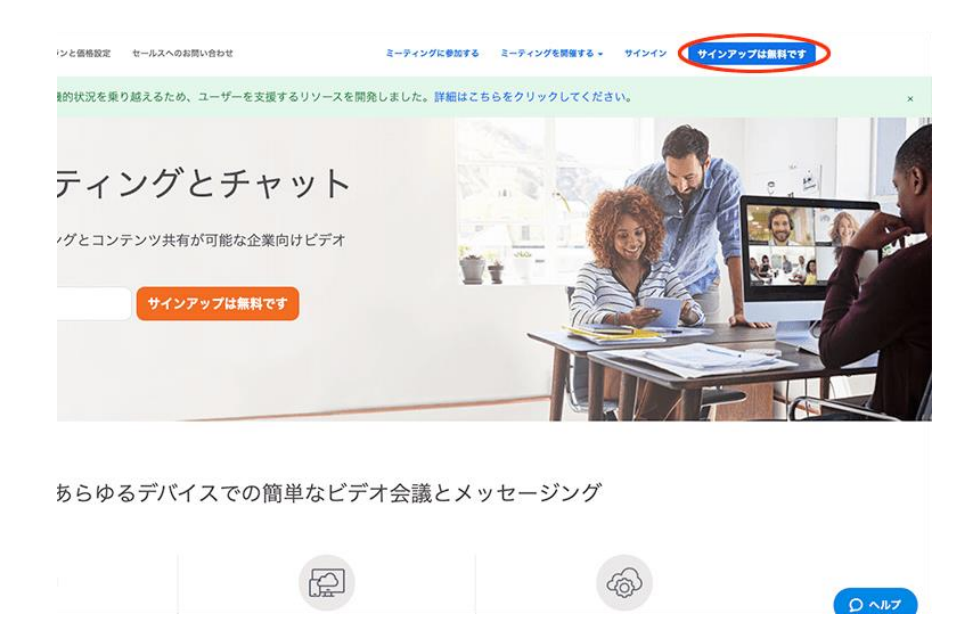

### あとはガイドに従って手順を進めていきます。

- 1. Zoom に使用する Email を入力し「サインアップ」ボタンをクリック
- 2. 確認画面が出るので、問題なければ「サインアップ」をクリック
- 3. "案内メールを送信しました"となるので、登録した Email を確認
- 4. 確認メールの中に"有効化する"という青いボタンがあるのでこちらもクリック
- 5. すると登録者の姓名、パスワードを入力する画面があるので、こちらを入力しオレンジ色の ボタンを押す
- 6. 「他の人を Zoom に招待しますか?」と尋ねられるので、「スキップ」ボタンを選択しましょう
- 7. この後に Zoom のダウンロードボタンが表示されるので、クリックするとダウンロードが開始 されます

### PC(パソコン)にインストールできたら立ち上げてみましょう

PC(パソコン)に Zoom をインストール完了したら、立ち上げてみましょう。

Windows の PC(パソコン)であればインストール後、デスクトップ画面に Zoom のデスクトップアプ リのアイコンが表示されるので、そちらをダブルクリックしてください。

もしデスクトップ画面にアイコンが見つからないのであれば、メニューボタンで Zoom と入力し、検 索すると良いでしょう。

### Zoom が立ち上がったら、サインインしましょう

Zoom の画面が立ち上がったら、まずはサインイン(ログイン)してみましょう。 サインインに必要な情報は先ほど登録した Email とパスワードです。

# WEB 面会・面接にスマホから参加するための使い方

スマホ用 Zoom アプリは「Zoom Cloud Meetings」という名前です。

スマホアプリとパソコンにインストールするデスクトップアプリとはほぼ性能は同じで使い方も 違いはありません。

スマホにインストールすることにより、さらに便利に場所を選ばずに Zoom を使って WEB 面会・ 面接を行うことができます。

#### WEB 面会・面接に参加する

スマホ用 Zoom アプリ「Zoom Cloud Meetings」で開かれる WEB 面会・面接に参加する方法は 非常に簡単です。

WEB 面会・面接に参加するだけであればアプリをダウンロードするだけで、アカウントを作成する 必要もありません。

しかしアカウント作成からログインするまで非常に短い時間で完了するので、この機会にアカウントの 作成をおすすめします。

### WEB 面会・面接に参加するためにはミーティング ID か会議室名があれば OK

スマホ用 Zoom アプリ「Zoom Cloud Meetings」の WEB 面会・面接に参加するには開催者から送 られてくる URL をタップするだけ。

URL をタップすると「このページを"Zoom"で開きますか?」と尋ねられるので、"開く"をタップ しましょう。

するとスマホ用 Zoom アプリ「Zoom Cloud Meetings」が立ち上がります。

アプリ が立ち上がったらミーティング ID か会議室名を入力

アプリの画面上部にある"参加"というメニューアイコンをタップすると

### 1. ミーティング ID を入力

2. 会議室名で参加

どちらかを選ぶことが出来ます。ミーティング ID は送られてきた URL"https://zoom.us/j/XXX" の XXX 部分がミーティング ID に該当します。

会議室名も同様に開催者から知らされるので、それを入力しましょう。

どちらかを入力したら、"参加"という青いボタンを押せば、もう WEB 面会・面接に参加完了です。 使い方は簡単です。

#### アカウントを作成せずに WEB 面会・面接に参加するには

スマホ用 Zoom アプリ「Zoom Cloud Meetings」さえダウンロード、インストールしておけば、 アカウント作成をすることなく WEB 面会・面接に参加することが可能。 もしくはスマホの WEB ブラウザ(Chrome や Firefox など)に直接 URL を入力して参加する使い方 もあります。

### スマホアプリを使う方法

アカウントを作成せず、Zoom の WEB 面会・面接に参加するためには以下の手順を行いましょう。

- 1. スマホ用 Zoom アプリ「Zoom Cloud Meetings」を開く
- 2. アプリページを下にスクロールしたところにある「ミーティングに参加」をタップ
- 3. ミーティング ID と自分の名前を入力
- 4. iPhone の場合はカメラやマイクへのアクセス許可を求められるので ok を選択
- 5. 最後に「他のユーザーの音声を聞くにはオーディオに参加してください」と尋ねられるので 「インターネットを使用した通話」を選ぶと良いでしょう。

WEB ブラウザを使う方法

- 1. まずは WEB 面会・面接の開催者からミーティング URL を受け取ります。
- 2. ミーティングの URL をタップ、またはブラウザ(Chrome や Firefox など)に直接コピー &ペーストして貼り付けて検索をかけます
- 3. スマホ用 Zoom アプリ「Zoom Cloud Meetings」が立ち上がるので名前を入力
- 4. カメラ、マイクの使用許可、他のユーザーの音声の聞き方を設定 これだけでスマホアプリ、WEB ブラウザ、どちらからでも WEB 面会・面接に参加することが 出来ます。